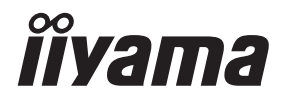

# *GEBRUIKERSHANDLEIDING* **G-MASTER**

## **LCD Monitor**

## G-MASTER G4380UHSU

Dank u dat u voor deze iiyama LCD monitor heeft gekozen.

Wij raden u aan een paar minuten de tijd te nemen om deze korte maar complete handleiding zorgvuldig door te lezen, voordat u de monitor instaleert en inschakelt. Bewaar deze handleiding goed om later als referentie te gebruiken.

**NEDERLANDS** 

## **CONFORMITEITSVERKLARING CE-MARKERING**

Deze LCD monitor voldoet aan de eisen van EG/EU-richtlijn 2014/30/EU "EMC-richtlijn", 2014/35/EU "Richtlijn ten aanzien van laagspanning", 2009/125/EG "ErP-richtlijn" en 2011/65/ EU "RoHS-richtlijn".

Het niveau van de elektromagnetische gevoeligheid is zo gekozen dat bij aansluiting op het openbare laagspanningsnet zowel binnen als buiten een goede werking wordt verkregen in woongebieden, op bedrijfsterreinen, gebieden met lichte industrie en bij kleinschalige ondernemingen.

IIYAMA CORPORATION: Wijkermeerstraat 8, 2131 HA Hoofddorp, The Netherlands

Modelnr. : PL4380UH

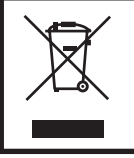

Wij bevelen recycling van gebruikte produkten aan. Neemt u hiervoor contact op met uw dealer of het iiyama service center. Informatie over recycling kunt u verkrijgen via het internet op het volgende adres: https://iiyama.com U kunt vanuit hier toegang verkrijgen tot de web pagina's van verschillende landen.

■ Eprel registratienummer G4380UHSU-B1 : 1064183

Wij behouden ons het recht voor om specificaties zonder voorafgaand bericht te wijzigen.

Alle handelsmerken die in deze gebruikershandleiding worden gebruikt zijn het eigendom van de respectieve eigenaars daarvan.

## **INHOUDSOPGAVE**

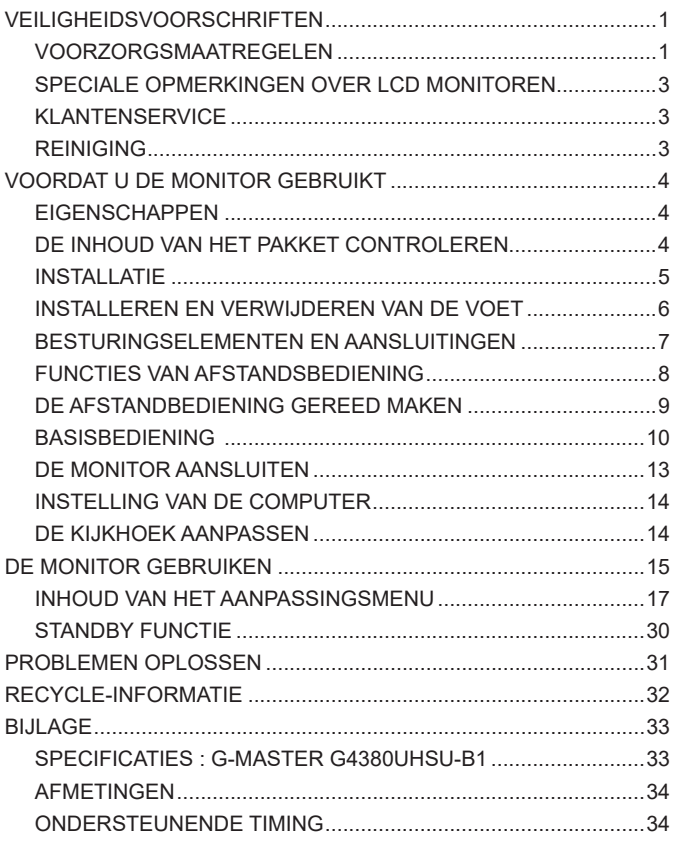

## <span id="page-3-0"></span>**VEILIGHEIDSVOORSCHRIFTEN**

## **VOORZORGSMAATREGELEN**

## **WAARSCHUWING**

#### **GEBRUIK DE MONITOR NIET ALS U PROBLEMEN VERMOEDT**

Als u abnormale verschijnselen opmerkt, zoals rook, vreemde geluiden of dampen, moet u onmiddellijk de stekker van de monitor uit het stopcontact halen en contact opnemen met uw dealer of met iiyama. Het is erg gevaarlijk de monitor nog langer te gebruiken, dit kan brand of elektrische schokken veroorzaken.

## **VERWIJDER NOOIT DE BEHUIZING**

Binnen in de monitor bevinden zich hoogspanningscircuits. Als u de behuizing verwijdert, loopt u het risico op brand of elektrische schokken.

#### **PLAATS GEEN VOORWERPEN IN DE MONITOR**

Plaats geen voorwerpen in de monitor en mors geen vloeibare stoffen zoals water in de monitor. Als dit per ongeluk toch gebeurt, moet u onmiddellijk de stekker van uw monitor uit het stopcontact halen en contact opnemen met uw dealer of met iiyama. Als u de monitor gebruikt terwijl er zich een voorwerp in bevindt, kan dit brand, elektrische schokken of schade veroorzaken.

#### **PLAATS DE MONITOR OP EEN VLAK, STABIEL OPPERVLAK**

De monitor kan, als hij valt of gevallen is, letsel veroorzaken.

#### **GEBRUIK DE MONITOR NIET IN DE BUURT VAN WATER**

Gebruik de monitor niet op een plaats waar er water op de monitor terecht kan komen. Dit kan brand of elektrische schokken veroorzaken.

### **GEBRUIK DE OPGEGEVEN VOEDING**

Zorg ervoor dat u de monitor alleen gebruikt met de opgegeven voeding. Gebruik van de onjuiste voeding zal defecten veroorzaken en kan brand of elektrische schokken tot gevolg hebben.

#### **BESCHERM DE KABELS**

Trek niet aan het netsnoer of de signaalkabel. Zorg ervoor dat deze kabels niet worden geknikt en dat de monitor of andere zware voorwerpen niet op de kabels worden geplaatst. Als een kabel beschadigd is, kan dat brand of elektrische schokken tot gevolg hebben.

## **ONGUNSTIGE WEERSOMSTANDIGHEDEN**

Het is raadzaam om de monitor niet te gebruiken tijdens zware storm. De herhaalde stroomonderbrekingen kunnen defecten veroorzaken. Het is ook raadzaam om tijdens deze omstandigheden de stekker niet aan te raken omdat dit elektrische schokken kan veroorzaken.

## **PAS OP**

## **PLAATSING**

Zet de monitor niet op een plaats waar plotselinge temperatuurschommelingen kunnen optreden, of in vochtige, stoffige of rokerige ruimten. Dit kan brand, elektrische shokken of schade veroorzaken. Vermijd ook ruimten waar de zon of ander licht rechtstreeks op de monitor kan schijnen.

## **PLAATS DE MONITOR NIET OP EEN GEVAARLIJKE PLEK**

Als de monitor niet op een geschikte positie geplaatst is kan de monitor omvallen en letsel tot gevolg hebben. Zorg er ook voor dat er geen zware voorwerpen op de monitor geplaatst worden en zorg ervoor dat kinderen niet aan de kabels kunnen trekken en daardoor letsel oplopen.

## **ZORG VOOR EEN GOEDE VENTILATIE**

Er zijn ventilatie-openingen aangebracht om te voorkomen dat de monitor oververhit raakt. Als de openingen worden afgedekt of als er een voorwerp in de buurt van de openingen wordt geplaatst kan brand ontstaan. Plaats de monitor in verband met de luchtcirculatie ten minste 10cm (4 inches) van de muur af. Bij het verwijderen van de monitorvoet kunnen de ventilatiesleuven aan de achterkant van de monitor worden geblokkeerd. Dit kan de monitor overhitten en brand of schade veroorzaken. Zorg voor voldoende ventilatie bij het verwijderen van de monitorvoet. Als u de monitor gebruikt terwijl deze achterover is gekanteld, op zijn zij ligt of ondersteboven staat, of als de monitor op vloerbedekking of een zachte ondergrond geplaatst wordt, kan ook schade ontstaan.

## **HAAL DE STEKKERS LOS ALS U DE MONITOR VERPLAATST**

Zet de monitor uit en haal de stekker uit het stopcontact en zorg ervoor dat de signaal kabel niet aangesloten zijn als u de monitor verplaatst. Anders kan dit brand of elektrische schokken tot gevolg hebben.

#### **HAAL DE STEKKER UIT HET STOPCONTACT**

Om ongelukken te voorkomen is het raadzaam om de stekker van de monitor uit het stopcontact te halen als u de monitor lange tijd niet gebruikt.

## **TREK AAN DE STEKKER, NIET AAN HET SNOER**

Om de stroom-adapter, netsnoer of signaalkabel te verwijderen dient u altijd aan de stekker zèlf te trekken en nóóit aan het snoer zelf. Dit zou brand en/of een elektrische schok kunnen veroorzaken.

## **RAAK DE STEKKER NIET MET NATTE HANDEN AAN**

Het in of uit het stopcontact halen van de stekker met natte handen kan elektrische schokken veroorzaken.

#### **ALS U DE MONITOR OP UW COMPUTER PLAATST**

Zorg ervoor dat de computer sterk genoeg is om het gewicht van de monitor te dragen, dit kan schade aan uw computer veroorzaken.

## **KIJK UIT VOOR UW HANDEN EN VINGERS!**

Let erop dat uw vinger of hand niet bekneld raakt als u de hoek aanpast.

#### **OPMERKING AANGAANDE 24/7-GEBRUIK**

Dit product is niet specifiek ontworpen voor 24/7-gebruik in alle omgevingen.

#### **VOOR EEN ENKELE GEBRUIKER**

Dit product is in eerste instantie bedoeld voor nauwkeurige inspectie door een enkele gebruiker.

## **OVERIGE**

#### **ERGONOMISCHE AANBEVELINGEN**

Om vermoeide ogen te voorkomen, moet u de monitor niet gebruiken tegen een lichte achtergrond of in een donkere ruimte. Voor optimaal comfort moet u de monitor net onder het oogniveau plaatsen en moet de afstand tussen uw ogen en de m onitor 40-60 cm zijn. Als u langere tijd achter de monitor zit is het raadzaam om 10 minuten per uur rust te nemen. Continue kijken naar het beeldscherm kan vermoeidheid van de ogen veroorzaken.

## <span id="page-5-0"></span>**SPECIALE OPMERKINGEN OVER LCD MONITOREN**

De volgende verschijnselen zijn normaal en geven geen probleem aan:

- **OPMERKING E Als u de LCD-monitor voor de eerste keer aanzet, kan het voorkomen dat het** beeld niet in het weergavegebied past van het type computer dat u gebruikt. In dat geval moet u de beeldpositie instellen.
	- Het kan zijn dat de helderheid niet over het hele scherm gelijk is. Dit is afhankelijk van het patroon dat u voor het bureaublad gebruikt.
	- Als gevolg van de aard van het LCD scherm is het mogelijk dat er een nabeeld van het vorige scherm blijft staan na verandering van het beeld, wanneer hetzelfde beeld enkele uren zichtbaar is. In dit geval wordt het scherm langzaam hersteld door het beeld te veranderen of de LCD voor enkele uren uit te zetten.

## **KLANTENSERVICE**

**OPMERKING ■** Als u het apparaat voor onderhoud moet retourneren en u de originele verpakking niet meer hebt, moet u het apparaat niet in een andere verpakking versturen. Neem contact op met de dichtstbijzijnde iiyama vestiging of dealer voor advies of vervangende verpakking.

## **REINIGING**

#### **WAAR-SCHUWING** Als er tijdens het schoonmaken voorwerpen of vloeistoffen in de monitor terecht komen, moet u onmiddellijk de stekker uit het stopcontact halen en contact opnemen met uw dealer of met iiyama.

- 
- **PAS OP ■** Zet om veiligheidsredenen de monitor uit en haal de stekker uit het stopcontact, voordat u de monitor gaat reinigen.

## **OPMERKING ■ Z**org ervoor dat u de beschermlaag van het LCD scherm niet beschadigt door met een hard voorwerp te krabben of te wrijven.

 Gebruik nooit een van de volgende oplosmiddelen. Hiermee beschadigt u de behuizing en het LCD scherm.

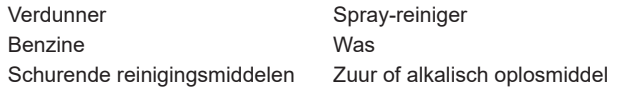

- Als de behuizing gedurende een lange periode contact maakt met een product van rubber of plastic, kan dit de verf van de behuizing aantasten.
- **BEHUIZING** Vlekken kunt u verwijderen met een doek die licht bevochtigd is met een mild, reinigend oplosmiddel. Veeg de behuizing vervolgens met een zachte droge doek af.
- **LCD**  Periodiek reinigen met een zachte droge doek wordt aanbevolen.
- **SCHERM** Gebruik geen tissue papier etc. omdat deze het LCD scherm beschadigen.

## <span id="page-6-0"></span>**VOORDAT U DE MONITOR GEBRUIKT**

## **EIGENSCHAPPEN**

- **Ondersteunt resoluties tot 3840 × 2160**
- ◆ Hoog contrast 4000:1 (Standaard), Verhoogde Contrast verrichting voorhanden, **Helderheid 550cd/m<sup>2</sup> (Standaard)**
- **Reactietijd van bewegende beelden 0,4ms**
- **Ondersteund AMD FreeSync™ Premium technologie (via DisplayPort-ingang)**
- **Ondersteund HDR400**
- **Flicker Free**
- **Blue Light Reducer**
- **Digital Character Smoothing**
- ◆ 2 × 7W stereo luidsprekers
- **◆ Standby Functie**
- **Voldoet aan de VESA montagestandaard (200mm×100mm)**
- **Opening voor beveiliging**

## **DE INHOUD VAN HET PAKKET CONTROLEREN**

De volgende accessoires bevinden zich in de verpakking. Controleer of deze allemaal aanwezig zijn. Als er iets ontbreekt of beschadigd is, gelieve u contact op te nemen met uw plaatselijke iiyama-dealer of de regionale iiyama-vestiging.

- 
- 
- 
- 
- Snel-start-handleiding
- 
- Koptelefoon houder Monitorvoet-Basis met een schroef Veiligheidsinstructies
- Stroomkabel\* HDMI-kabel Now B DisplayPort-kabel
- USB-kabel Afstandsbediening Batterijen (2 stuks)
	-
	- **PAS OP** \* De classificatie van de stroomkabel die wordt geleverd in gebieden met 120V is 10A/125V. Als in uw regio een hogere spanning gebruikelijk is, dan moet een stroomkabel met een classificiatie 10A/250V worden gebruikt. De garantie gaat echter verloren in geval van problemen of schade die veroorzaakt is door een stroomkabel die niet is geleverd door iiyama.

Gebruik een goedgekeurd stroomkabel groter of gelijk aan H05VVF, 3G, 0,75mm<sup>2</sup>.

## <span id="page-7-0"></span>**INSTALLATIE**

**PAS OP ■** Overtuig uzelf voordat u gaat installeren, dat de betreffende muur, plafond of bureaublad arm bestand is tegen het gewicht van de te installeren monitor met de te gebruiken beugel.

## **< VESA MUURBEUGEL >**

PAS OP ■ Als u de VESA muurbeugel gebruikt hou dan rekening met de dikte van het beugelstation, Draai de M4 Schroeven (4 stuks) aan met de "L" lengte van 10mm om de monitor vast te maken. Als u de schroef er verder in draait kan dat elektrische schokken of schade veroorzaken door het in contact komen met de elektrische onderdelen binnen in de monitor.

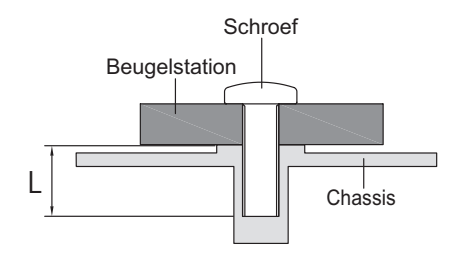

## **< LANDSCHAPSMODUS >**

De monitor is zo ontworpen dat deze de landschap- stand gebruikt kan worden.

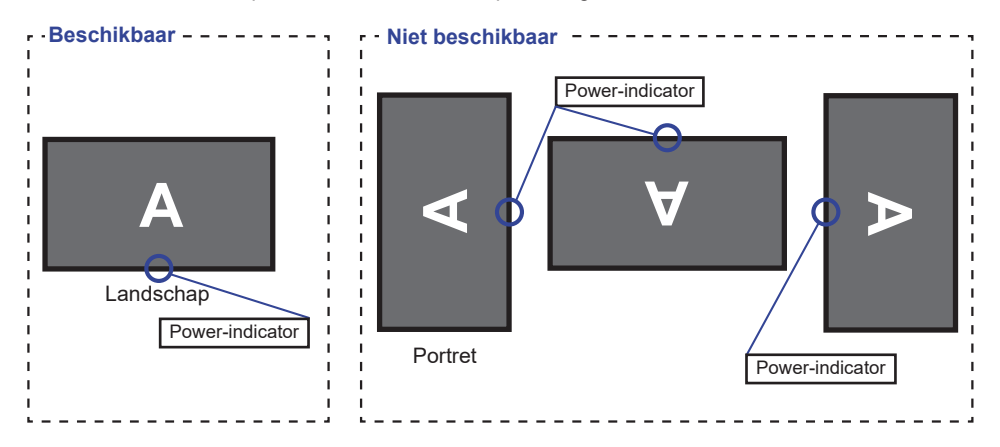

## <span id="page-8-0"></span>**INSTALLEREN EN VERWIJDEREN VAN DE VOET**

- **LET OP** Plaats de monitor op een stabiele ondergrond. De monitor kan letsel of schade veroorzaken als deze omvalt.
	- Stoot niet tegen de monitor. Dit kan schade veroorzaken.
	- Alvorens de voet te verwijderen, of te monteren, eerst de aansluitkabels verwijderen om elektrische schokken en/of schade te voorkomen.

#### **<Installatie>**

- Plaats een zachte doek op tafel voordat u begint zodat de monitor niet kan worden bekrast. Leg de monitor plat op tafel met het beeldscherm naar beneden.
- Installeer de Monitorvoet-Basis zoals getoond op onderstaande figuur.
- Draai de 'vleugel-schroef' vast om de Monitorvoet-Basis aan de monitor te bevestigen.

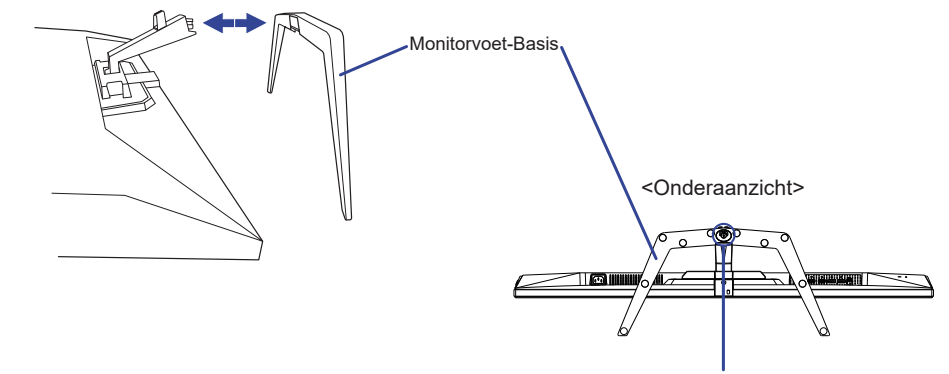

'Vleugel-schroef' ter Monitorvoet-Basis

#### **<Verwijderen>**

- Plaats een zachte doek op tafel voordat u begint zodat de monitor niet kan worden bekrast. Leg de monitor plat op tafel met het beeldscherm naar beneden.
- Draai de 'vleugel-schroef' los om de Monitorvoet-Basis van de monitor te verwijderen.

## <span id="page-9-0"></span>**BESTURINGSELEMENTEN EN AANSLUITINGEN**

<Voorkant> <Achterkant>

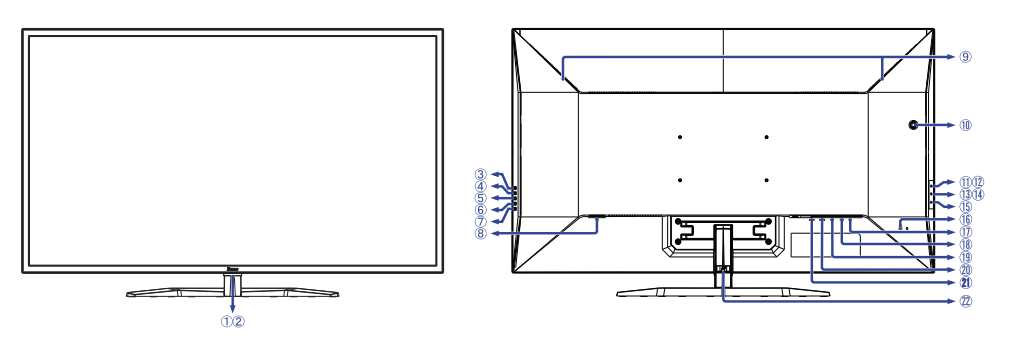

- Power-indicator Blauw: Normaal gebruik Oranje: Standby modus **OPMERKING**
- 2 Sensor voor afstandsbediening
- Ingangsselectie Knop (INPUT)
- $(4) +$  / Volume Knop  $( + )$
- − / i-Style Color Knop ( − )
- Menu Knop (MENU)
- $(7)$  Aan/Uit-Knop  $($   $($
- $\delta$  Stroomaansluiting ( $\sim$  : Wisselstroom)
- Luidsprekers
- Gat voor Koptelefoon Houder \*
- USB DOWN-aansluiting ( USB2,0: 5V, 500mA)
- USB DOWN-aansluiting ( USB2,0: 5V, 500mA)
- USB DOWN-aansluiting ( USB3,2 Gen 1: 5Gbps, 5V, 900mA) *Blauw*
- USB DOWN-aansluiting ( USB3,2 Gen 1: 5Gbps, 5V, 1,5A) *Geel*
- $(1)$  USB UP-aansluiting ( $\ll_{\mathbb{P}}$ )
- Bevestiging voor veiligheidsslot
	- **OPMERKING** U kunt een veiligheidsslot en -kabel bevestigen zodat de monitor niet zonder uw toestemming kan worden verwijderd.
- $\textcircled{1}$  Koptelefoon-aansluiting ( $\textcircled{1}$ )
- DisplayPort-aansluiting (DP2)
- DisplayPort-aansluiting (DP1)
- HDMI-aansluiting (HDMI2)
- HDMI-aansluiting (HDMI1)
- 22 Kabel Houder

\* Indien noodzakelijk, bevestig de Koptelefoon Houder doormiddel van een draai.

## <span id="page-10-0"></span>**FUNCTIES VAN AFSTANDSBEDIENING**

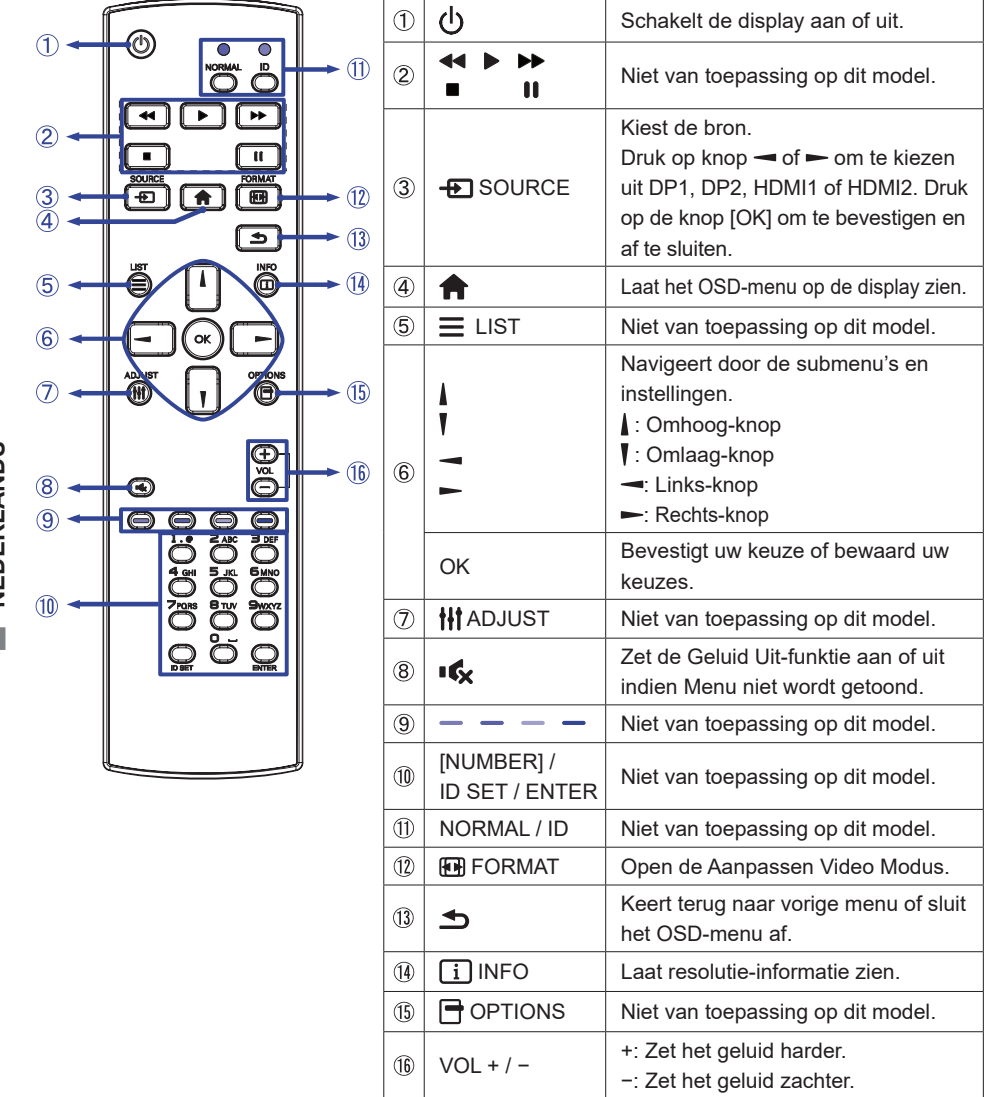

**NEDERLANDS NEDERLANDS**

## <span id="page-11-0"></span>**DE AFSTANDBEDIENING GEREED MAKEN**

Voor ingebruikname van de afstandbediening de 2 batterijen plaatsen.

## **PAS OP**

Gebruik voor de afstandsbediening geen andere batterijen dan degene die in deze handleiding worden genoemd. Gebruik in de afstandsbediening geen oude en nieuwe batterijen tegelijk. Zorg dat de polen overeenkomen met de "+" en "–" aanduidingen in de batterijbehuizing. Verwijder lege batterijen onmiddellijk om te voorkomen dat ze in het batterijcompartiment gaan lekken. Gebarsten batterijen of elektrolyten uit batterijen kunnen vlekken, brand of letsel veroorzaken.

Open het batterijdeksel.

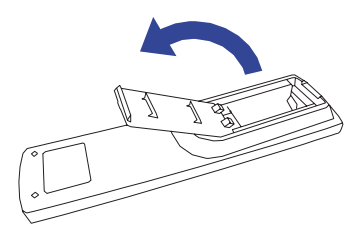

 Plaats twee AAA-batterijen met de +/– polen op de aangegeven wijze (gemarkeerd in het compartiment).

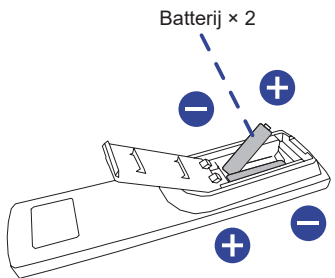

Sluit het batterijdeksel.

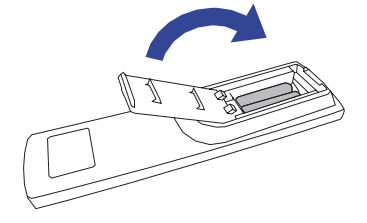

## **OPMERKING**

- Raadpleeg bovenstaande instructies voor het verwijderen van de batterijen.
- Vervang de batterijen als de afstandsbediening vlakbij de monitor niet werkt. Gebruik AAA droge batterijen. Er bestaat explosiegevaar als de batterij wordt vervangen door een onjuist type.
- Gebruik de afstandsbediening door hiermee te wijzen naar de sensor op de monitor.
- Deze monitor werkt alleen als u de meegeleverde afstandsbediening gebruikt. Het gebruik van andere typen afstandsbediening heeft geen zin.
- Lever uw batterijen in bij een milieu-inzamelpunt.
- Batterijen mogen niet worden blootgesteld aan extreme hitte, zoals zonlicht, vuur en dergelijke.
- Verwijder de batterijen als u de afstandsbediening langere tijd niet zult gebruiken.

## <span id="page-12-0"></span>**Het aanzetten van de monitor**

De monitor is AANGEZET en de power-indicator wordt blauw als u de  $\langle \cdot \rangle$  Knop indrukt op de afstandsbediening of op de monitor heeft ingedrukt.

De monitor is UITGESCHAKELD en de power-indicator wordt nu oranje als u de (<sup>l</sup>) Knop indrukt op de afstandsbediening of op de monitor heeft ingedrukt.

## **OPMERKING**

Zelfs indien de monitor, middels het standby modus of de Knop, is uitgezet vraagt de monitor een minime hoeveelheid energie. Haal de stroomkabel uit de wandcontactdoos als u ook dat verbruik wilt voorkomen.

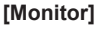

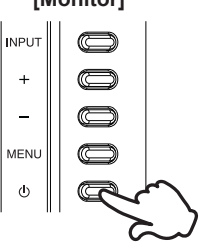

## **Het tonen van instellingen-menu**

De menupagina verschijnt op het scherm als u op de Knop indrukt op de afstandsbediening of op de MENU Knop indrukt op de monitor.

De menupagina verdwijnt als u op de  $\rightarrow$  /  $\rightarrow$  Knop op de afstandbediening of op de INPUT Knop indrukt op de monitor.

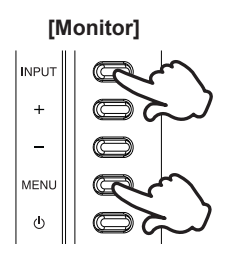

## **[Afstandsbediening]**

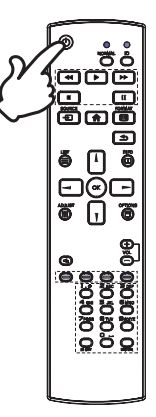

#### **[Afstandsbediening]**

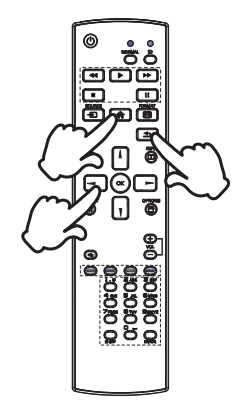

## **De cursor vertikaal verplaatsen**

Selecteer de gewenste optie middels op de | / | Knoppen indrukt op de afstandsbediening of de + / − Knoppen indrukt op de monitor terwijl het betreffende menu wordt getoond.

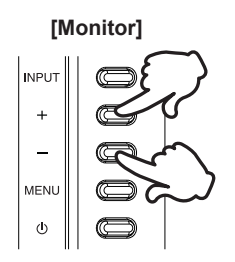

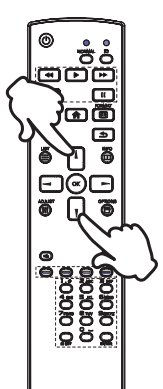

# **NEDERLANDS NEDERLANDS**

## **De cursor horizontaal verplaatsen**

Selecteer de gewenste optie of instelling middels op de  $\rightarrow$  / Knoppen indrukt op de afstandsbediening of de + / − Knoppen indrukt op de monitor terwijl het betreffende menu wordt getoond.

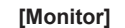

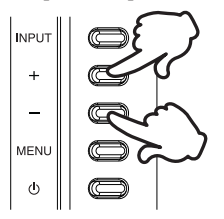

#### **[Afstandsbediening]**

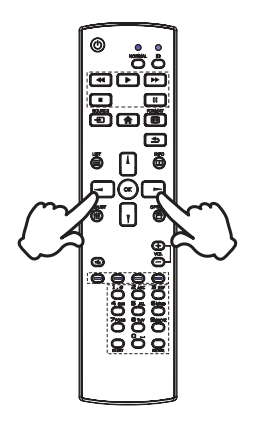

#### **Het volume aanpassen**

Druk op de VOL+ / VOL− Knoppen indrukt op de afstandsbediening of op + / − Knoppen indrukt op de monitor om het geluidsvolume aan te passen als er geen menupagina getoond wordt.

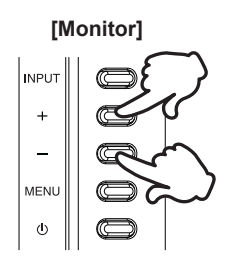

## **OPMERKING**

Druk voor de monitor eerst op de + Knop en pas daarna het volume aan met de + / − Knoppen.

**[Afstandsbediening]** 

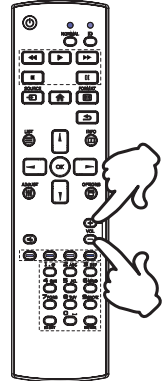

# **NEDERLANDS NEDERLANDS**

## **Een signaalbron kiezen**

Druk op Knop  $\bigoplus$  SOURCE op de afstandsbediening of op de INPUT Knop op de monitor als het menu niet is weergegeven. Het toont het signaal selectie menu.

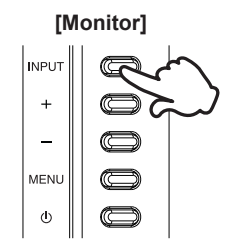

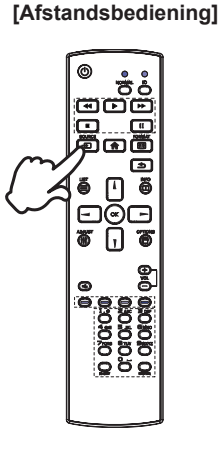

## <span id="page-15-0"></span>**DE MONITOR AANSLUITEN**

- Controleer of zowel computer als monitor zijn uitgeschakeld.
- Sluit de computer aan op de monitor met de signaalkabel.
- Sluit de computer op de monitor aan met de USB kabel.
- Sluit de stroomkabel eerst op de monitor aan en vervolgens op de stroombron.
- De monitor en computer kunnen nu aangezet worden.

- **OPMERKING** Zorg ervoor dat de gebouwinstallatie een installatieautomaat van 120/240V, 20A (maximum) heeft.
	- De signaalkabel voor het aansluiten van computer en monitor kan verschillen, afhankelijk van het type computer. Een onjuiste verbinding kan zowel monitor als computer ernstig beschadigen. De bij de monitor geleverde kabel is voor een standaard aansluiting. Als een speciale kabel nodig is neemt u contact op met uw iiyama-dealer of plaatselijk iiyama-kantoor.
	- Apparatuur van het type klasse I moet worden aangesloten op een geaard contact.
	- Het stopcontact moet zich in de buurt van het apparaat bevinden en gemakkelijke toegankelijk zijn.
	- Overmatige geluidsdruk van hoofdtelefoons kan gehoorbeschadiging veroorzaken.

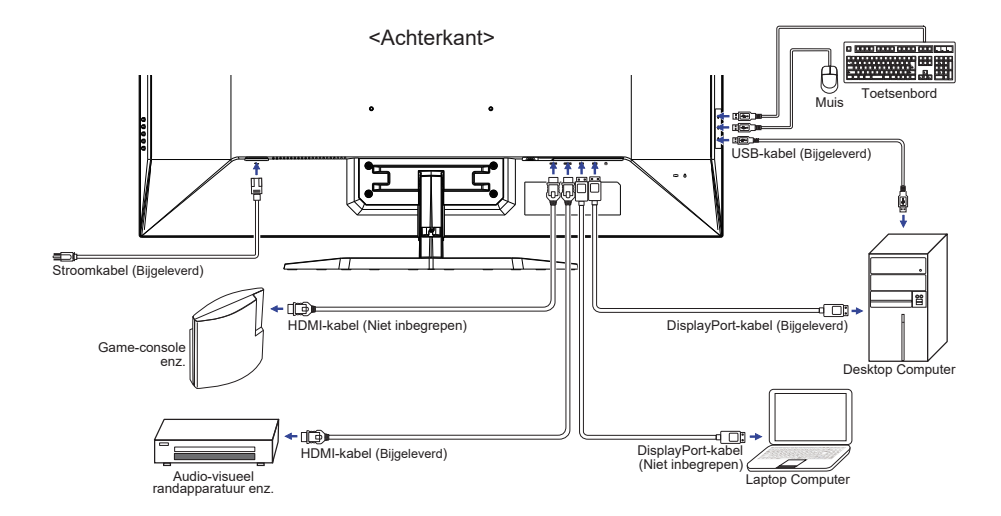

[Voorbeeld van aansluiting]

## <span id="page-16-0"></span>**INSTELLING VAN DE COMPUTER**

Signaaltiming

Verander de waarde in de gewenste signaaltiming zoals aangegeven op pagina 34: ONDERSTEUNENDE TIMING.

## **DE KIJKHOEK AANPASSEN**

- Voor een optimale kijkervaring wordt aanbevolen recht op het beeldscherm te kijken.
- Houd de standaard vast zodat de monitor niet omvalt als u de kijkhoek aanpast.
- U kunt de monitor maximaal 10° naar boven en 2° naar beneden worden gedraaid.
- **OPMERKING** Raak het lcd-scherm niet aan als u de hoek verandert. U kunt dan het lcd-scherm beschadigen en het kan zelfs breken.
	- Let goed op dat uw vingers niet klem raken als u de hoek verandert.

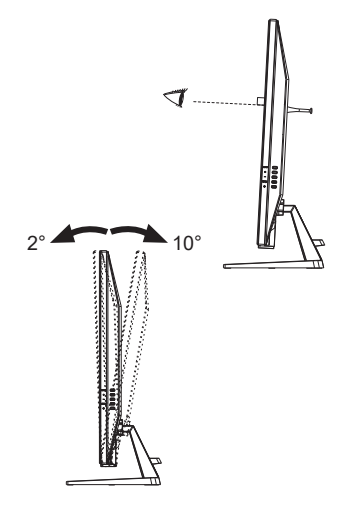

## **NEDERLANDS NEDERLANDS**

## <span id="page-17-0"></span>**DE MONITOR GEBRUIKEN**

De iiyama LCD-monitor is voor het beste beeld ingesteld op de ONDERSTEUNENDE TIMING die op pagina 34 te zien is. U kunt het beeld zelf aanpassen via de knoppen zoals hieronder is aangegeven.

**Druk op de Knop op de afstandsbediening of op de MENU Knop op de monitor om de On Screen Display functie in te schakelen. Extra menu-items kunnen worden opgeroepen met de / Knoppen op de afstandsbediening of op de + / – Knoppen op de monitor.** 

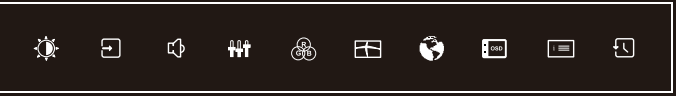

- **Selecteer het menu-item met het pictogram van de gewenste aanpassing. Druk op de OK Knop op de afstandsbediening of op de MENU Knop op de monitor. Gebruik vervolgens de / Knoppen op de afstandsbediening of op de + / – Knoppen op de monitor om het pictogram van de gewenste aanpassing te markeren.**
- **Druk nogmaals op de OK Knop op de afstandsbediening of op de MENU Knop op de**  monitor. Gebruik de  $\rightarrow$  /  $\rightarrow$  Knoppen op de afstandsbediening of op de  $+$  /  $\rightarrow$  Knoppen **op de monitor om de gewenste aanpassing of instelling te maken.**
- **Druk op de OK Knop op de afstandsbediening of op de MENU Knop op de monitor en druk op de / Knop op de afstandsbediening of op de INPUT Knop op de monitor om het menu te verlaten, en de gemaakte instellingen worden automatisch opgeslagen.**

Wilt u bijvoorbeeld de OSD verticale positie aanpassen, selecteer dan het menu-item Menu Setup en druk vervolgens op de OK Knop op de afstandsbediening of op de MENU Knop op de monitor. Selecteer vervolgens V. Positie met de  $\mathbf{l}/\mathbf{V}$  Knoppen op de afstandsbediening of op de + / – Knoppen op de monitor.

Een aanpassingsschaal wordt actief nadat u op de OK Knop op de afstandsbediening of op de MENU Knop op de monitor. Gebruik vervolgens de  $\rightarrow$  /  $\rightarrow$  Knoppen op de afstandsbediening of op de + / – Knoppen op de monitor om de instelling van de OSD verticale positie te veranderen. De OSD verticale positie van het algehele beeldscherm verandert dan terwijl u dit doet.

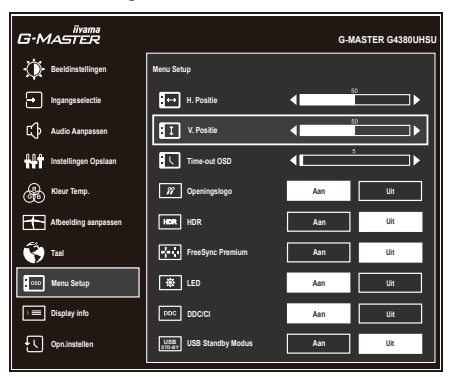

Druk op de OK Knop op de afstandsbediening of op de MENU Knop op de monior en druk tenslotte op de  $\rightarrow$   $\rightarrow$  Knop op de afstandsbediening of op de INPUT Knop op de monitor om de functie On Screen Display te sluiten. Alle wijzigingen worden in het geheugen opgeslagen.

## **OPMERKING**

- Als tijdens het aanpassen een tijdlang geen knop wordt ingedrukt, verdwijnt de OSD als de tijd die is ingesteld bij Time-out OSD is verstreken. Ook, kan de  $\rightarrow$  /  $\rightarrow$  Knop op de afstandsbediening of op de INPUT Knop op de monitor worden gebruikt om vorig menu terug te keren en de Vertoning Op scherm uit te zetten.
- Alle veranderingen worden automatisch in het geheugen opgeslagen als de OSD verdwijnt. Schakel niet de stroom uit als u het menu gebruikt.

## <span id="page-19-0"></span>**INHOUD VAN HET AANPASSINGSMENU**

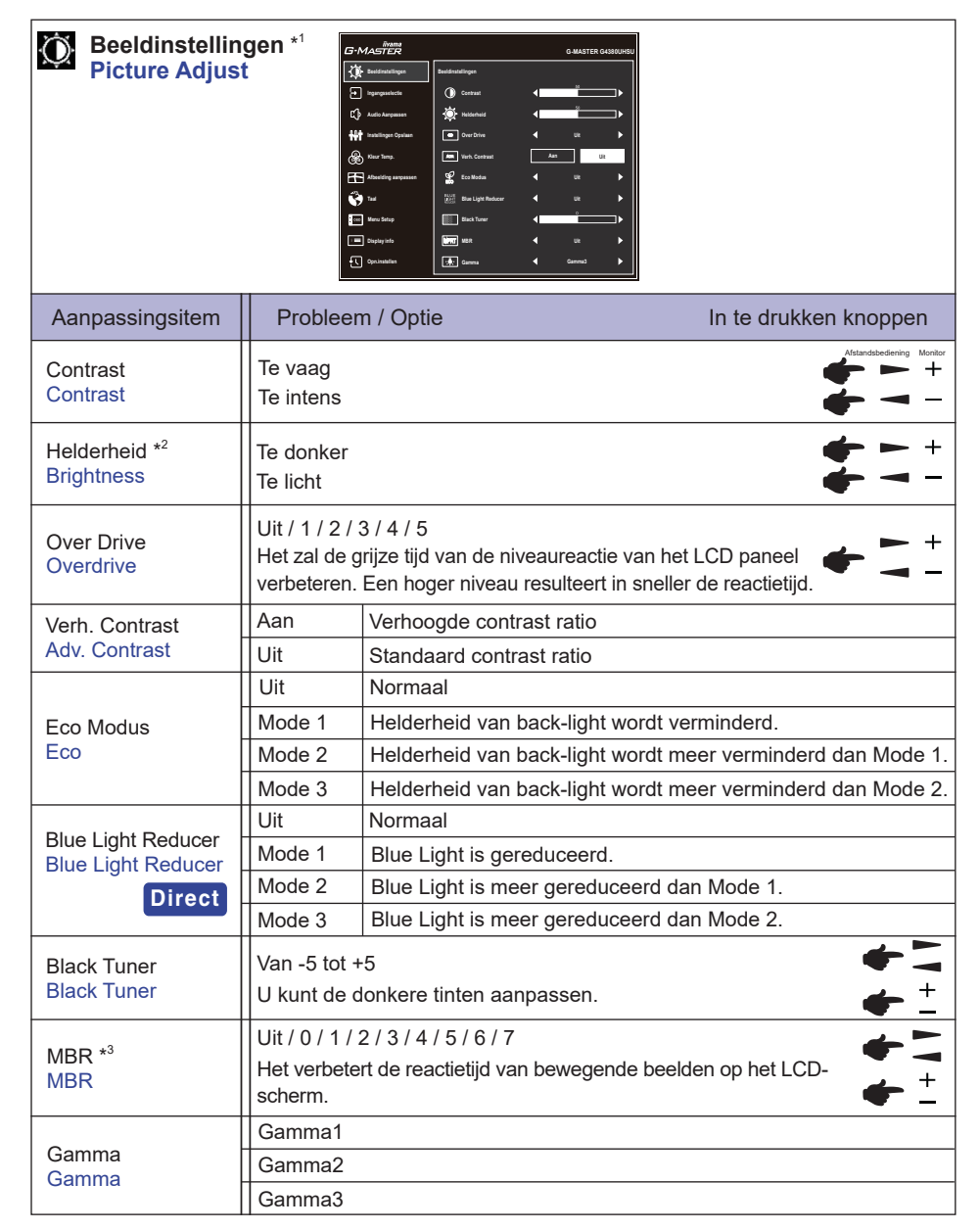

\* 1 De beschikbaarheid van elk item hangt af van welk item is geactiveerd. Zie de Functie Correlatie Matrix op pagina 29 voor meer informatie.

 $^{\ast2}$  Pas de Helderheid als u het beeldscherm in een donkere kamer gebruikt en het scherm te licht is.

\* 3 MBR is alleen beschikbaar als de vernieuwingsfrequentie 75Hz of meer is.

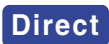

U kunt de menu-items overslaan en een optieschema rechtstreeks direct weergeven via de volgende knoppen.

 Blue Light Reducer: Houd de − Knop op de monitor 3 seconden ingedrukt als het menu niet is weergegeven.

J.

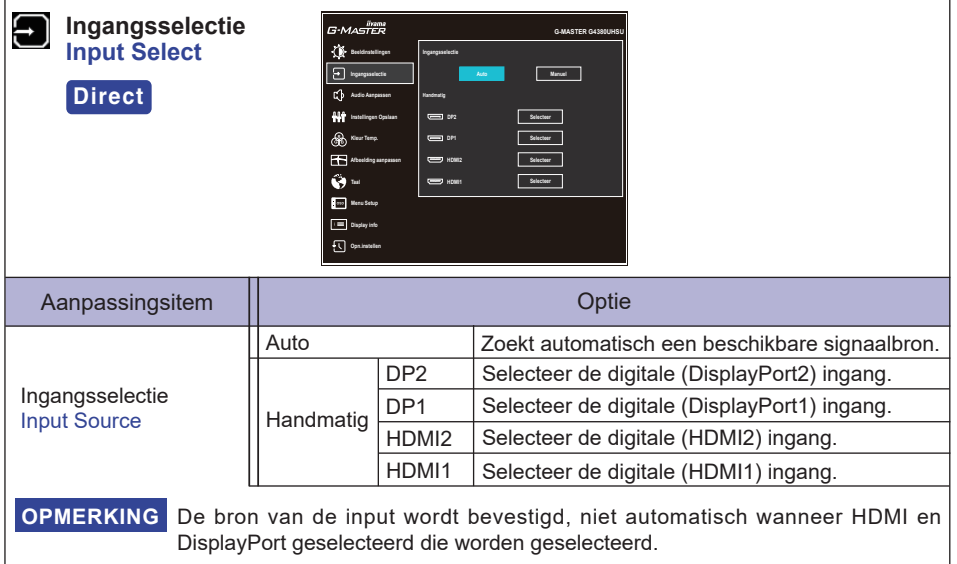

## **Direct**

U kunt de menu-items overslaan en een optieschema rechtstreeks direct weergeven via de volgende knoppen.

■ Ingangsselectie: Druk op **+** SOURCE Knop op de afstandsbediening of op de INPUT Knop op de monitor als het menu niet is weergegeven. Het toont het signaal selectie menu.

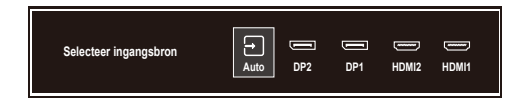

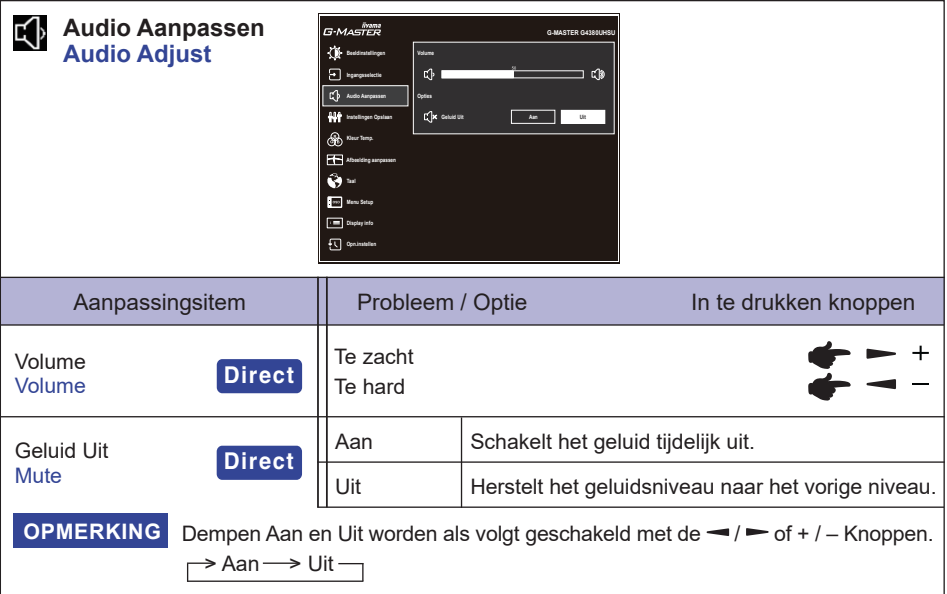

## **Direct**

U kunt de menu-items overslaan en direct een aanpassingsschaal of een optieschema bekijken met behulp van de volgende knoppen.

- Volume: Druk op de VOL + / Knoppen indrukt op de afstandsbediening of op de + Knop op de monitor als het menu niet is weergegeven.
- Geluid Uit: Druk op de I $\bigotimes$  Knop op de afstandsbediening of houd de + Knop op de monitor 3 seconden ingedrukt als het menu niet is weergegeven.

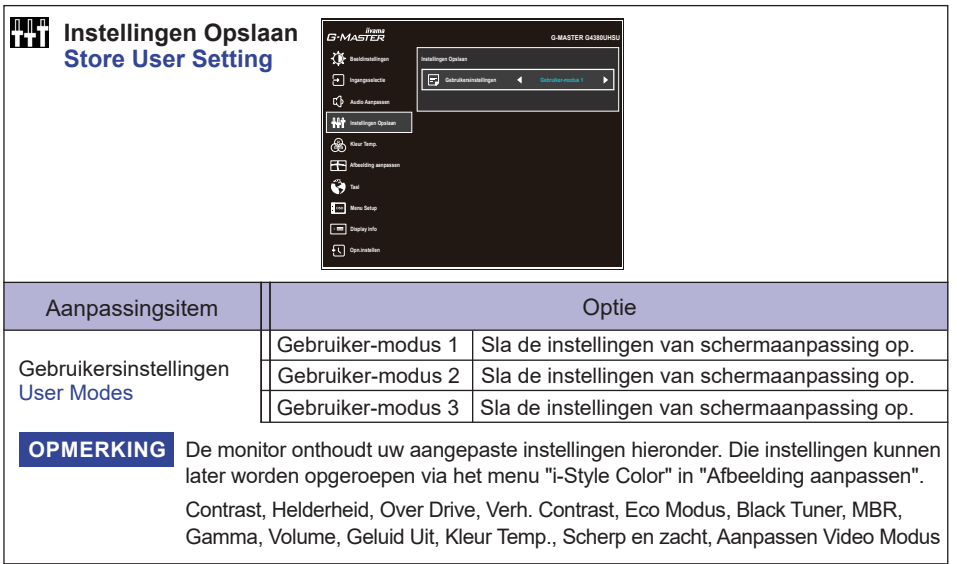

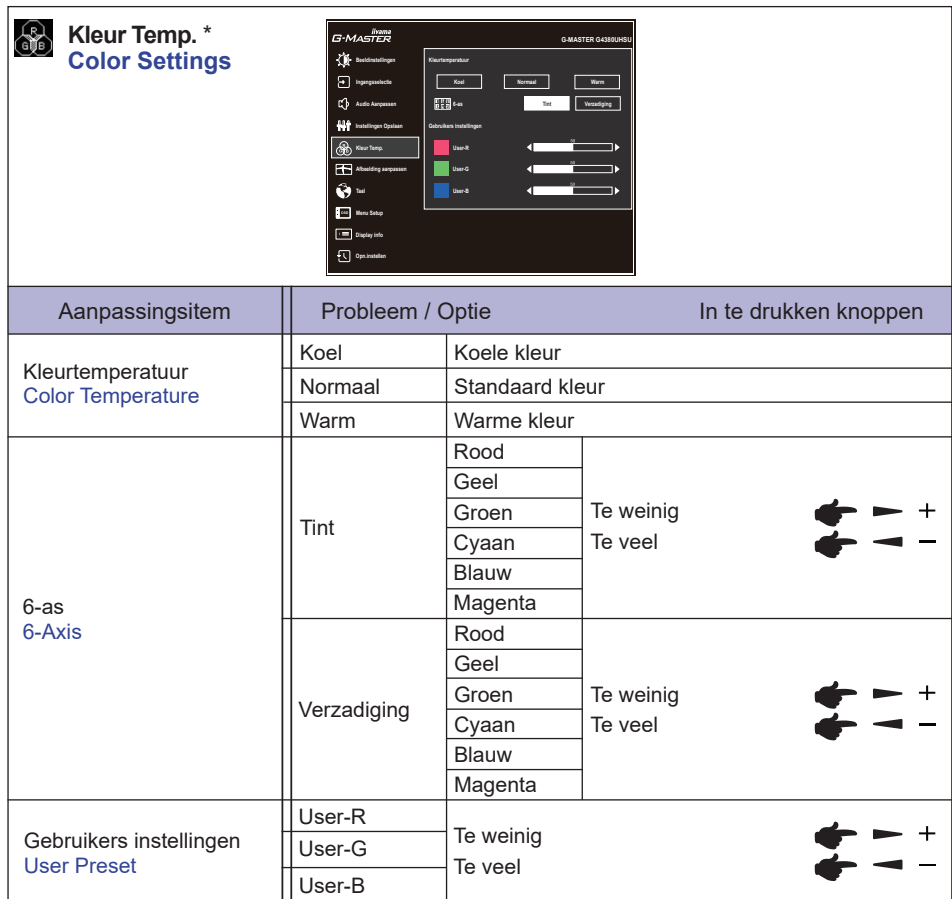

\* Uitgeschakeld wanneer Blue Light Reducer of HDR actief is.

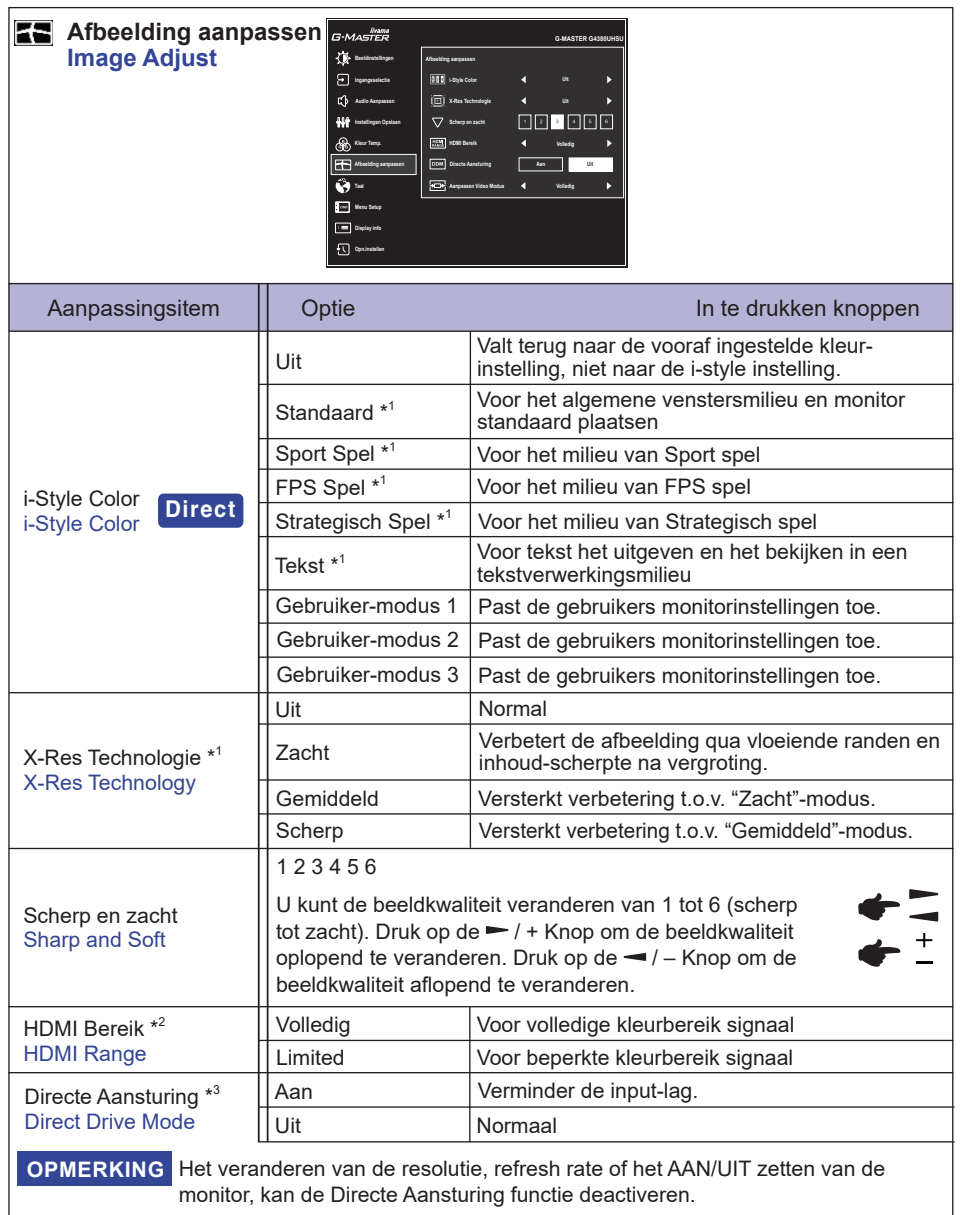

\* <sup>1</sup> Uitgeschakeld wanneer HDR actief is.

\* <sup>2</sup> Alleen beschikbaar voor HDMI-ingang.

## **Direct**

U kunt de menu-items overslaan en een optieschema rechtstreeks direct weergeven via de volgende knoppen.

• i-Style Color : Druk op de – Knop op de monitor als het menu niet is weergegeven.

**NEDERLANDS**

**NEDERLANDS** 

<sup>\*</sup> <sup>3</sup> De beschikbaarheid van elk item hangt af van welk item is geactiveerd. Zie de Functie Correlatie Matrix op pagina 29 voor meer informatie.

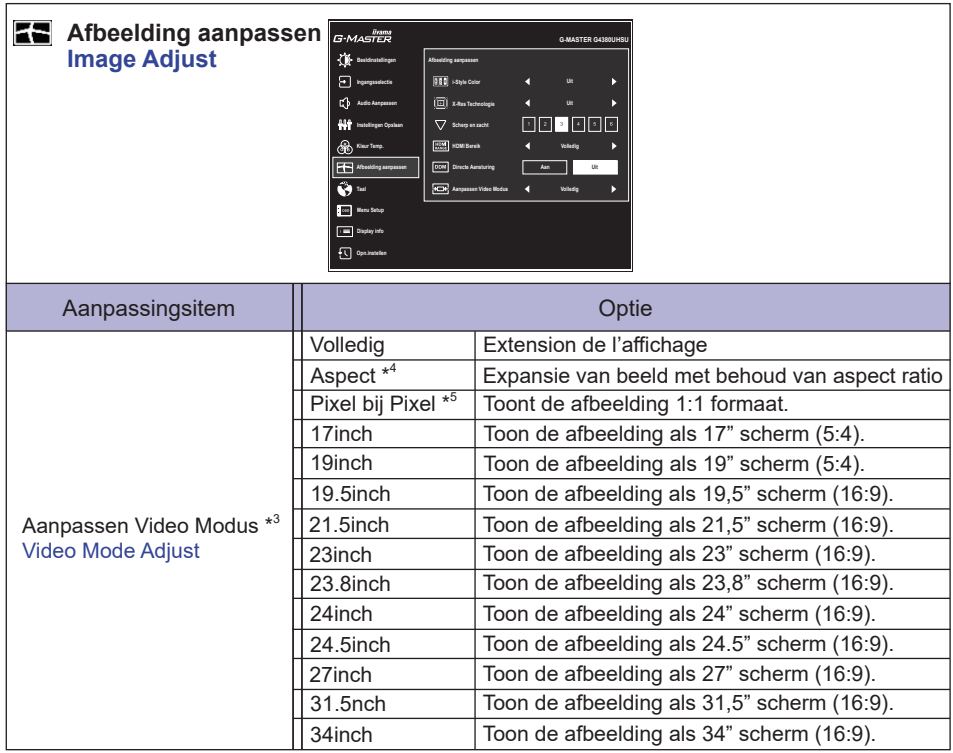

 $^{\ast3}$  De beschikbaarheid van elk item hangt af van welk item is geactiveerd. Zie de Functie Correlatie Matrix op pagina 29 voor meer informatie.

\* <sup>4</sup> Alleen beschikbaar met resoluties 16:10, 5: 4 en 4: 3.

\* <sup>5</sup> Alleen beschikbaar bij resoluties van 2560 × 1440 of minder.

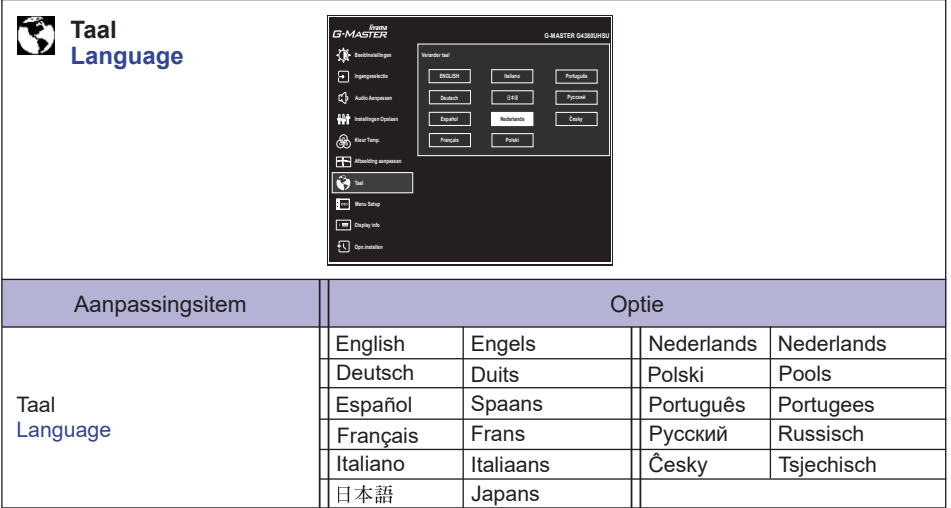

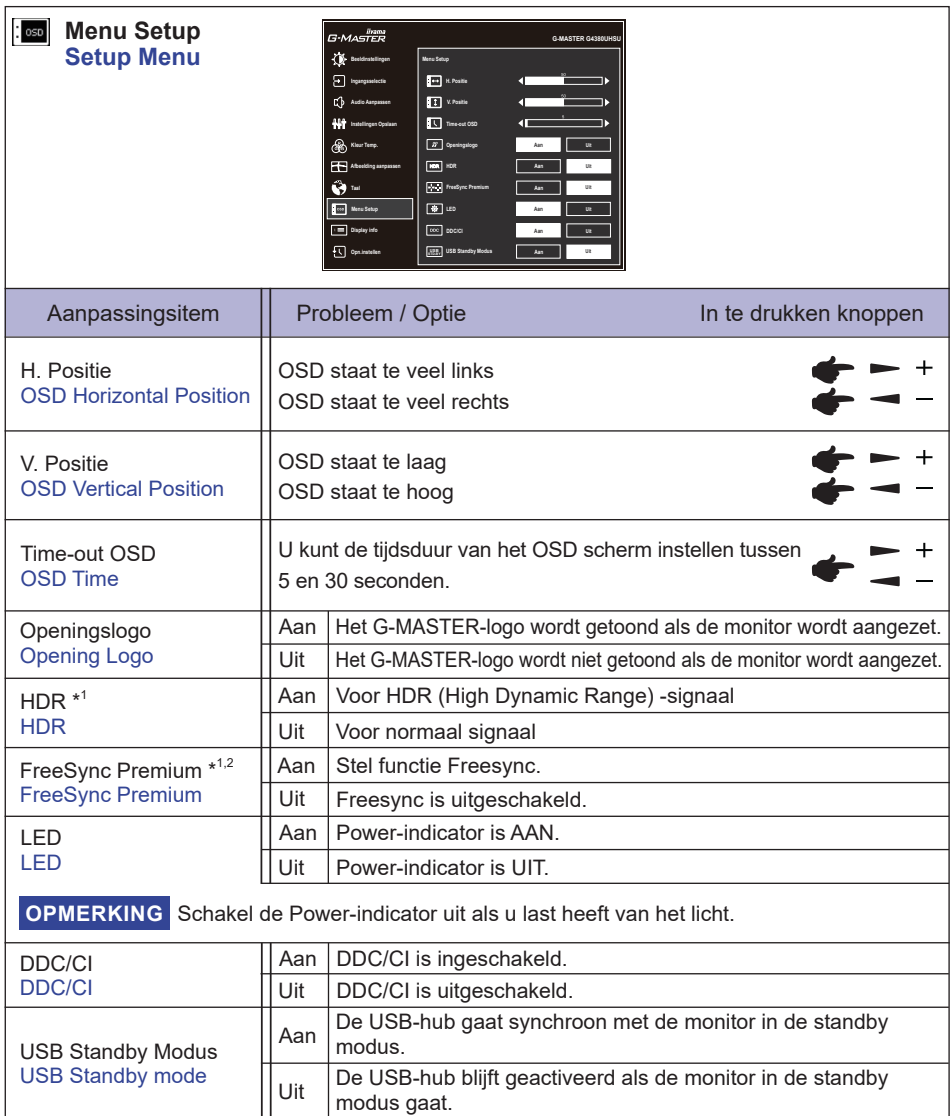

\* <sup>1</sup> De beschikbaarheid van elk item hangt af van welk item is geactiveerd. Zie de Functie Correlatie Matrix op pagina 29 voor meer informatie.

\* <sup>2</sup> Alleen beschikbaar voor DisplayPort-ingang.

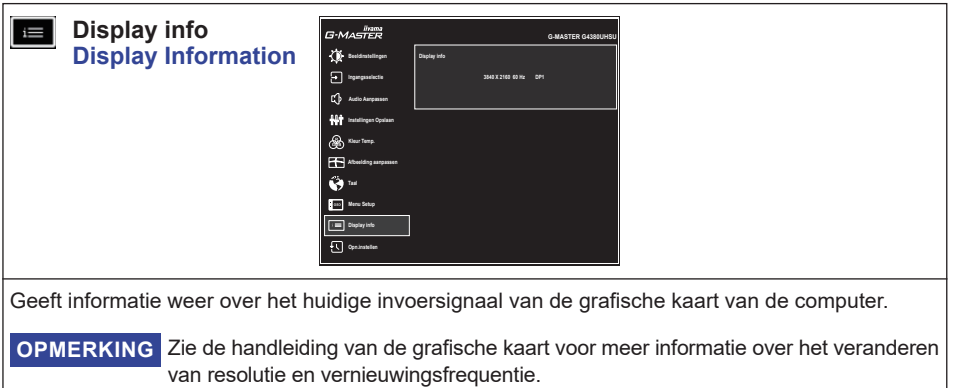

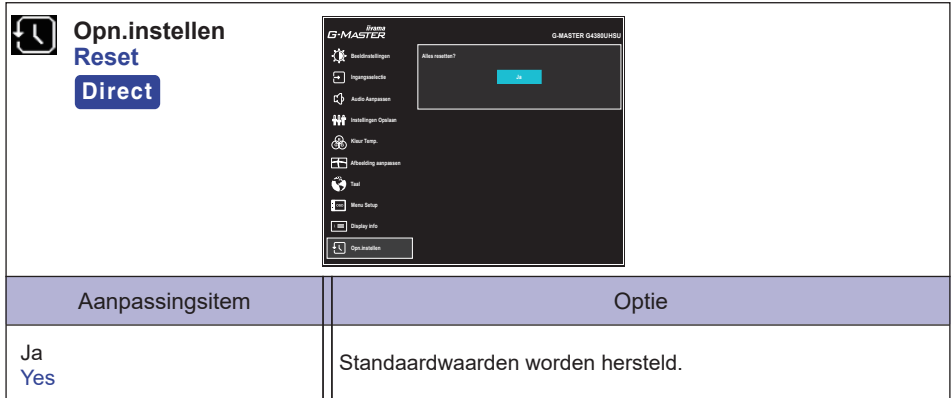

## **Direct**

U kunt de menu-items overslaan en direct "Opn.instellen" uitvoeren door de volgende knopbewerkingen te gebruiken.

● Opn.instellen: Terwijl de monitor is uitgeschakeld, druk tegelijkertijd op de (b Knop en de INPUT Knop op de monitor.

### **Vergrendelings modus:**

#### **<OSD>**

Als u de monitor inschakelt door de MENU Knop op de monitor ingedrukt te houden terwijl de monitor is uitgeschakeld, worden de OSD-toetsbewerkingen vergrendeld / ontgrendeld.

### **<Power / OSD>**

Als u de MENU Knop op de monitor 10 seconden ingedrukt houdt terwijl het menu niet wordt weergegeven, worden de bewerkingen van de Power / OSD Knoppen vergrendeld / ontgrendeld.

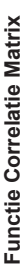

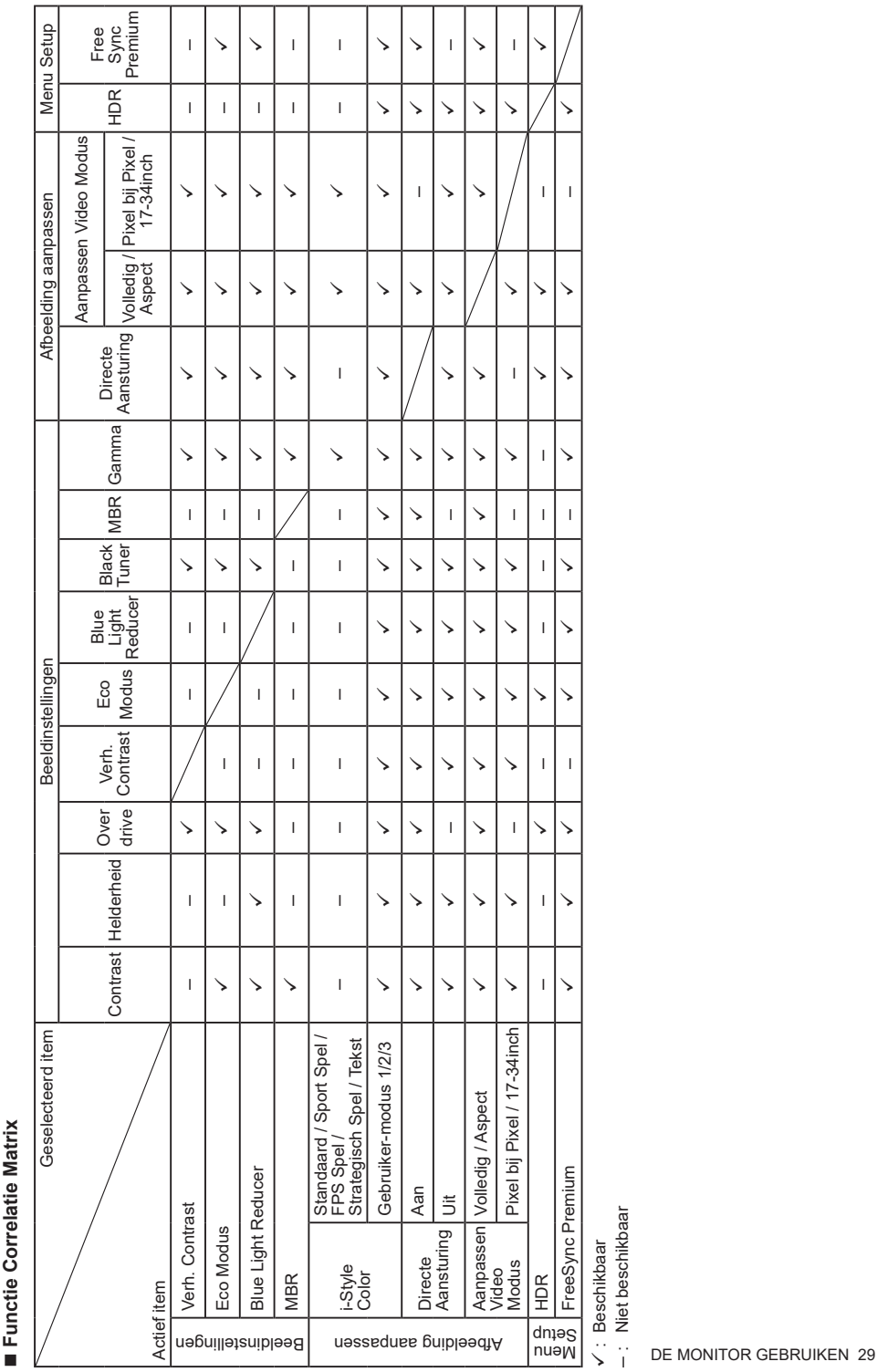

: Beschikbaar

– : Niet beschikbaar

## <span id="page-32-0"></span>**STANDBY FUNCTIE**

Dit product beschikt over de standby functie. Indien geactiveerd, vermindert het automatisch onnodige stroomconsumptie van de monitor als de computer niet gebruikt wordt.

De wijze waarop standby van de monitor functioneert wordt hieronder beschreven. De standby functie, waaronder tijdinstellingen, wordt ingesteld door het besturingssysteem. Kijk in de handleiding van het besturingssysteem over de instellingen hiervan.

#### ■ Standby modus

Als het videosignaal van de computer zijn uitgeschakeld, schakelt de monitor de Standby modus in waardoor het stroomverbruik wordt beperkt tot 0,5W of minder\*. Het scherm springt op zwart, en de power-indicator wordt oranje. Als het toetsenbord of muis worden gebruikt verschijnt het beeld na enkele seconden weer uit de Standby modus.

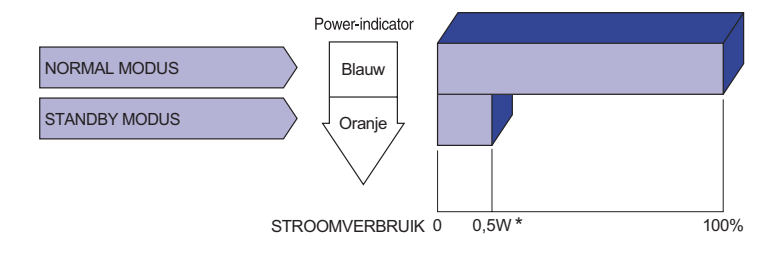

\* Wanneer de "USB Standby Modus" van het "Menu Setup" is ingeschakeld.

# **NEDERLANDS NEDERLANDS**

## <span id="page-33-0"></span>**PROBLEMEN OPLOSSEN**

Als de monitor niet juist functioneert, moet u de onderstaande punten in de genoemde volgorde doornemen om te zien of een mogelijke oplossing wordt genoemd.

- 1. Verricht de afstellingen die staan beschreven in GEBRUIK VAN DE MONITOR, afhankelijk van het probleem dat u ondervindt. Als de monitor geen beeld geeft, zie punt 2.
- 2. Raadpleeg de volgende overzichten als u geen passend afstellingsonderdeel vindt in GEBRUIK VAN DE MONITOR of als het probleem aanhoudt.
- 3. Als u een probleem ondervindt dat niet in de overzichten wordt beschreven of als u het probleem niet aan de hand van de overzichten kunt oplossen, moet u de monitor niet langer gebruiken en moet u contact opnemen met uw dealer of met iiyama voor verdere assistentie.

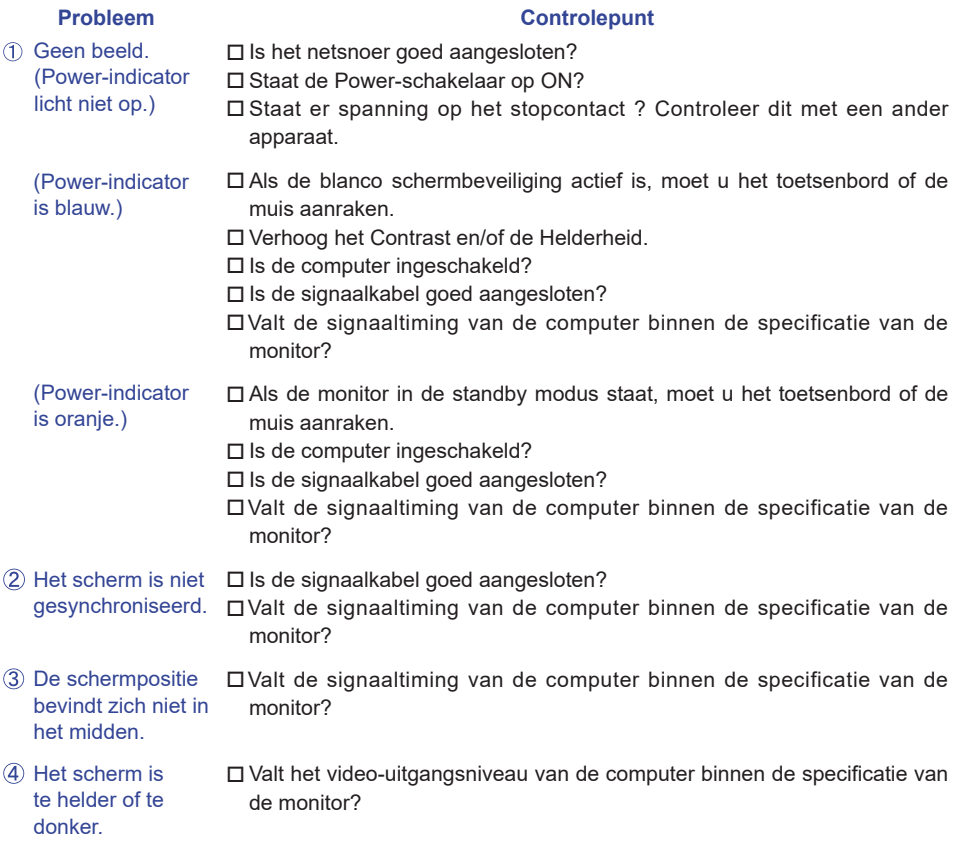

<span id="page-34-0"></span>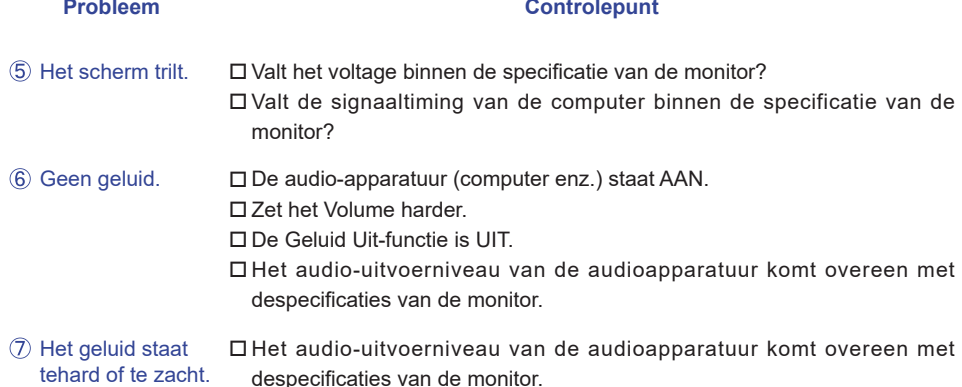

÷.

## **RECYCLE-INFORMATIE**

Voor betere milieubescherming te schikken gelieve uw monitor niet. Gelieve te bezoeken onze website: https://iiyama.com voor monitor recycling.

## <span id="page-35-0"></span>**BIJLAGE**

Design en specificaties kunnen vooraf en zonder opgaaf van reden gewijzigd worden.

## **SPECIFICATIES : G-MASTER G4380UHSU-B1**

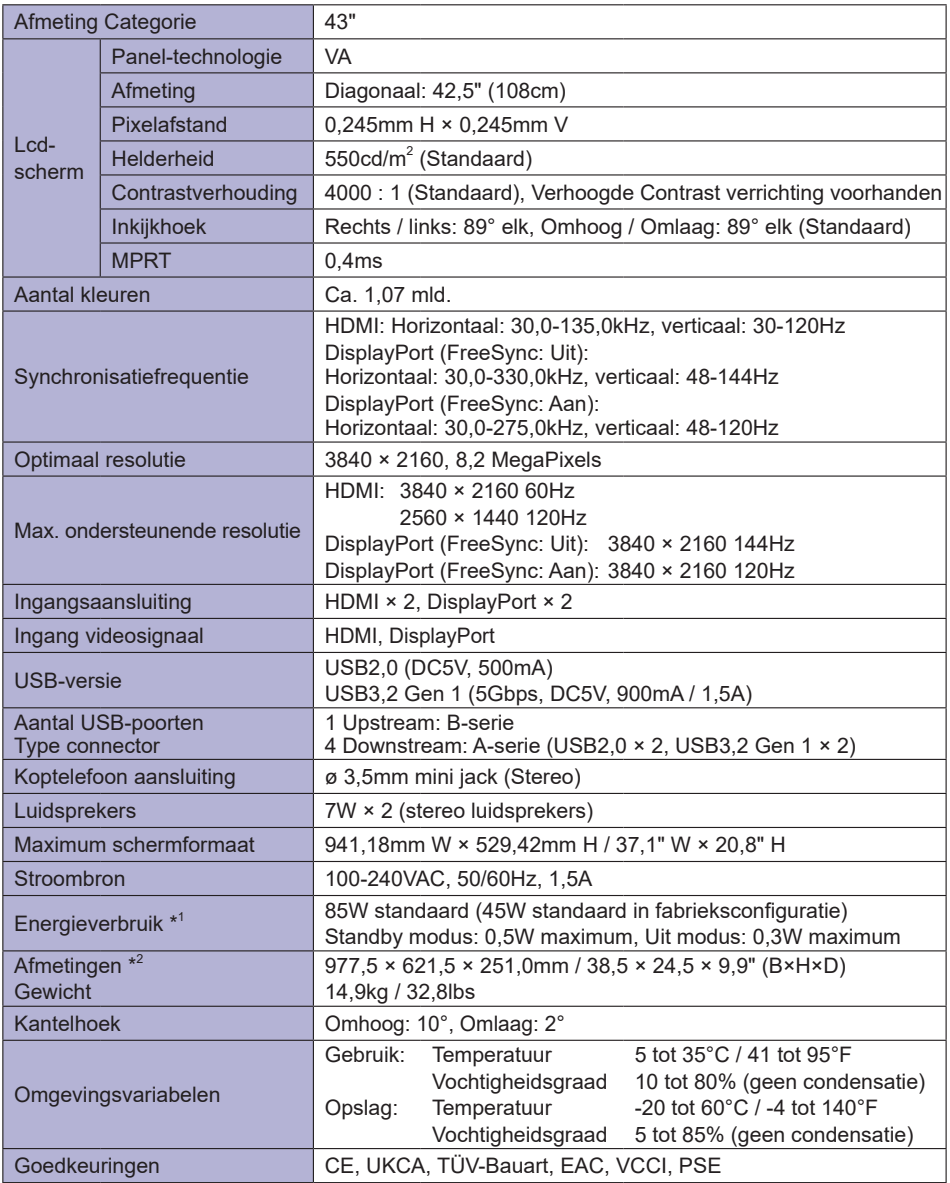

**OPMERKING** \*<sup>1</sup> Wanneer de "USB Standby Modus" van het "Menu Setup" is ingeschakeld.

\* 2 Uitstekende delen zijn niet inbegrepen.

<span id="page-36-0"></span>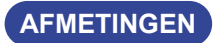

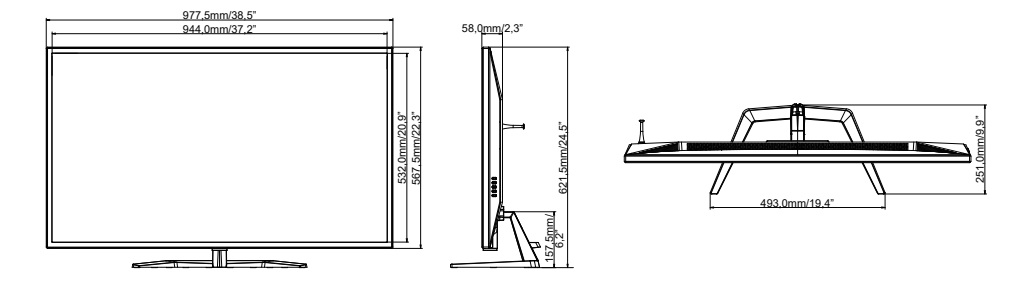

## **ONDERSTEUNENDE TIMING**

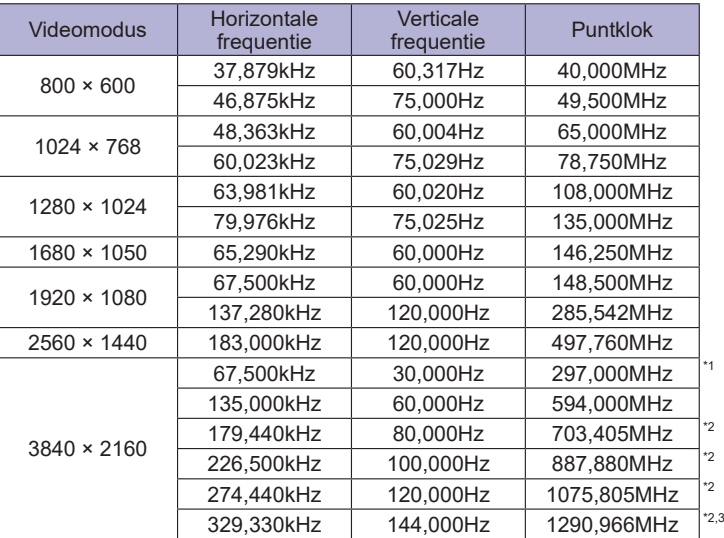

**OPMERKING** \*<sup>1</sup> Alleen beschikbaar voor HDMI-ingang.

\* <sup>2</sup> Alleen beschikbaar voor DisplayPort-ingang.

\* <sup>3</sup> Alleen beschikbaar als de FreeSync-functie is uitgeschakeld.

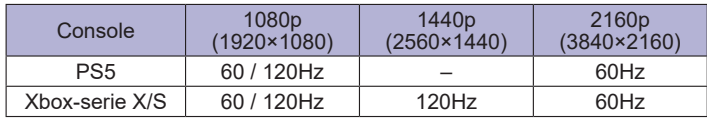